## Br i t i shs of t

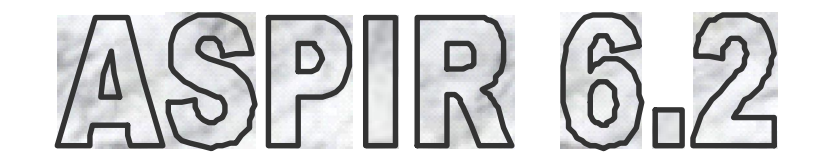

**Database System for Letting, Management and Estate Agents**

# **USER GUIDE**

**Revised on 8th Jul y 2007**

# **Britishsoft Corporation Ltd**.

360 Green Lane, Ilford, London IG3 9JS Mob: 0790 4563 644 Tel: 020 8215 3198 Fax: 020 8597 8206 Email: [info@britishsoft.co.uk](mailto:info@britsihsoft.co.uk) Web: [www.britishsoft.co.uk](http://www.britishsoft.co.uk)

## **H ow to Install**

This procedure is only for first time installation. For up gradingcall for help**.**

- $\bullet$ Run Datafile
- Leave thedefault location click on Unzip button.
- After files are unzipped successfully click on Close button. Close button.<br>• Run Program file.
- 
- Leave thedefault location click on Unzip button  $\bullet$
- After files are unzipped successfully click on Close button.
- After completion you will see a new short- $\bullet$ cut "Britishsoft Aspir" on the desktop run from the shortcut. Choose login name: admin Type password: 123
- If you see an error message "Un- $\bullet$ recognized Database Format<sup>"</sup> You will have to Install MS Access Run Time
- To install MSAccess Run Time. Double  $\bullet$ Click on Components Folder in Installer CD. Run Install MS-AccessRT and complete the installation.
- You may need to install Dot Net Framework
- To install MSAccess Run Time. Double  $\bullet$ Click on Components Folder in Installer CD. Run DotNetFrameWork and complete the installation.

## **H ow to Link Data with Server**

**(**Only for Multiple computers edition)

Got Tools>Delete Links. You will see confirmation to delete links. Click on Delete. Go to Tool> Create Links You will see link dialogue box.<br>Browse the \\Server\Aspir\Data\1D.mdb Link Table form will appear. Click on Select All button Then click on OK. Repeat this procedure for \\Server\Aspir\Data\2D.mdb<br>\\Server\Aspir\Data\3D.mdb<br>\\Server\Aspir\Data\3D.mdb

... \\Server\Aspir\Data\14D.mdb Close theprogramand open it again.

## **Before Starting Aspir database program**

Before using Aspir it is advisable to put your company information and build a list of a few entities to use them repeatedly in the database for example list of employees.

#### **Your Com pany Information**

Your company information is printed on all reports and window cards. To check or to change your company telephone numbers etc.<br>Edit Tab > Company Information Button (No 194**)**

You will see this form put your information in it. To put the logo click on Find Photo button from nest dialogbox select your logo image file then click on OK button the image is copies now click on Pastephoto button. To change theheadingcolours right click on colour boxes and select the required colour

#### **List of Em ployees & Privilege Level**

Dat abase permissions, negot iat or name depends on the list of employees To build or edit<br>a list of employees go to:<br>Edit>List of ...>Employees (Button 201) a list of employees go to:

You will see this form. Put or change em- Edit>List of ...>Employees (Button 201)<br>You will see this form. Put or change em<br>ployee's information please note:

Initial: short name of employee to appear on receipts

Level: is level of permission for employee To deletean employee click on left had side delete button

#### **List of Boroughs**

Name and address of boroughsappears on many reports asyou associate it with areas. To build a list of boroughsgo to:

Edit > Detail of  $\ldots$  > Boroughs (Button 183) You will see this form fill in first boroughs information and then click on Add button to add another

#### **List of Areas**

On enteringproperty or applicant information you can only choose the area name from the<br>
list. To build a list of areas go to:<br>
Edit > List of... > Areas (Button 182) list. To build a list of areas go to:<br>Edit > List of... > Areas (Button 182)

You will see this form type the name of area and choose the associated borough. Note: you can only choosename of borough to add new borough

#### **List of Utilities Suppliers**

For properties you let, you have to choose the name of utilities supplier for Gas, Water, and Electricity. To build a list of Utilities Suppliers go to:  $Edit > UtilityU$  ilities Suppliers (Button 193)

#### **Default Term s & Conditions**

Whenever you make tenancy or management agreement you need to have you default terms & conditionsto put in.

To modify your default terms and conditionsgo Edit> Button No 186,196,206, 187,187,207 for appropriate terms.

#### **Mode of Paym ent**

When you enter apayment transaction you haveto choose modeof payment. To edit or add a mode of payment. Go to Edit> Button No 181

#### **List of Household Item s**

When you make an inventory of the property you have to choose the household item from the list. To leave the more" in interest field of an applicant modify or add an item in the list. Go to Edit> Button  $N<sub>0</sub>$  191

#### **W indow Card BulletsPoints**

When you put bullet points for theproperty for sale or property to let you can choose from the list. To modify or add an item in the list. Go to Edit> Button No 192

#### **List of Job Types**

When you put any thingto do with property or applicant you have to choosethis from the list. To modify or add an item in the list. Go to Edit> Button No 202

#### **List of Contractors**

When you put any thingto do with property and assign this to a contractor you have to choose this from the list. To modify or add an item in the list. Go to Edit> Button No 203

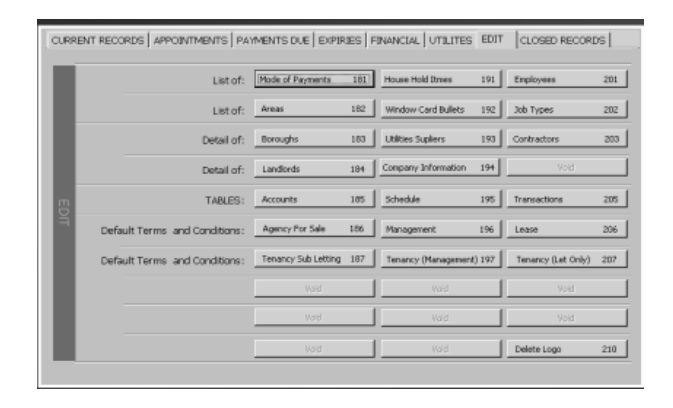

## **DEFIN ITION S**

#### **Property For Sale (Sold) Button No 211**

If you put some date in field of Sold on in property for sale, change it to Sold. If from aSold property you delete the Sold on date, it will come back to properties for sale available

#### **Property For Sale (Gone) Button No 212**

If you tick on Gone check box on the right hand corner in property for sale, change it to Gone. If from a Gone property you un tick the Gone check box, it will come back to properties for sale avail able

# **Applicant Buyer (Gone) Button No 213** <sup>ಜುಲ</sup><br>Applicant Buyer (Gone) Button No 213<br>If you choose "No more" in interest field of an

applicant buyer, change it to Gone. If from a Gone applicant buyer you choose any other value of Inter est, it will come back to active applicants.

#### **Applicant Tenant (Gone) Button No 216**

If you is the basis of the same opplicants.<br>A pplicant Tenant (Gone) Button No 216<br>If you "No more" in interest field of an applicant tenant , change it to Gone. If from a Gone applicant tenant you choose any other value of Interest , it will come back to active applicants.

#### **Property Managed (Button No 6,16, 26)**

This is an account of property you manage on %age management fee. You passthe rent to landlord only when you get it from the tenant and you keep you management fee on monthly or weekly basis. To send this to closed recordstick on Gone check box. To bringback to current records, untick the same from closed records

#### **Property Let only (Button No 7,17, 27)**

This is an account of property you do manage on regularly basis but you just introduce tent and landlord and take you one off administration fee. To send this to closed recordstick on Gone check box.To bringback to current records, un-tick the same from closed records

#### **Property Leased (Button No 8,18, 28)**

This is an account of property you rent from landlord and sub let as whole or room by room t o tenant (s). You pay the rent to landlord even if you do not receive this from tenant (s). To send this to closed records tick on Gone check box.To bring back to current records, un-tick the same from closed records

#### **Property Sublet (Button N o 9, 29)**

This is an account of property you sublet to tenant from theproperties you already leased from landlord. To send this to closed records tick on Gone check box. To bring back to current records, untick the same from closed records

#### **Property Leased Em pty (Button N o10, 20)**

This is an account of property you leased from  $\Box$ landlord but hasnot been sublet or an account for subletting isterminated.

#### **HB1 ad HB2 in T ransactions.**

HB1 stands for Housing Benefit Payment Received form Housing Benefit Agency. HB2 is same if you want to enter two different Housing Benefit payments for two different persons in the contract.

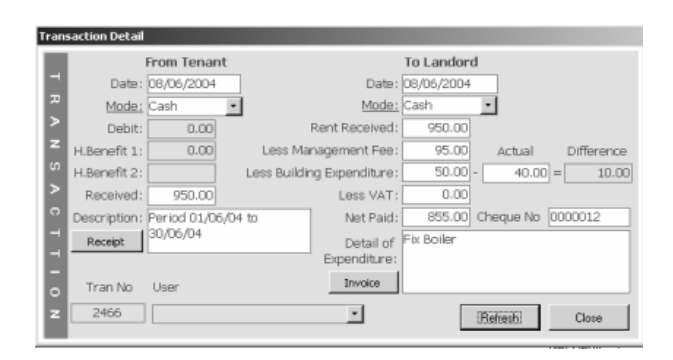

#### **Mortgage Clients (Button No 4)**

This is a client management database of clients who got mortgage services from you. To see theforth coming renewals, click on button No 24.

#### **Let T ype in Agreem ent**

This is type of letting Private meansnormal letting of whole house for privateuse. Commercial is for business use and Partial is for letting apart of house for example a room and the landlord stay in the houseas well.

#### **In Arrear ?**

This is the way of debiting the rent to tenant . If you tick on Arrear tick box, the rent will be debited in the end of the period otherwise in the start of theperiod.

## $HO$  **W TO** .......

#### **How** to Put a Photo

To put aphoto in form, Click on find photo. An open dialoguebox will open

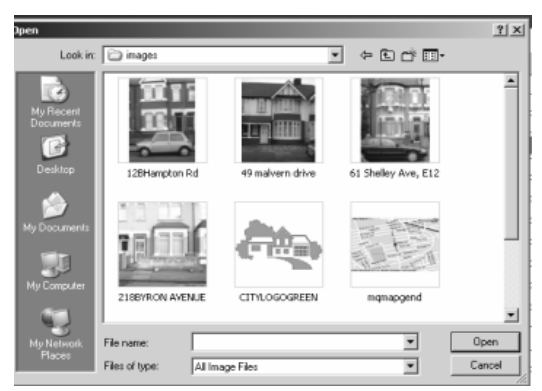

#### Choose your picture file

Note: you can change the View menu to Thumbnails to see the picturebefore selection Then another form will appear which help you to reducethepicture to 300 by 400 pixels.

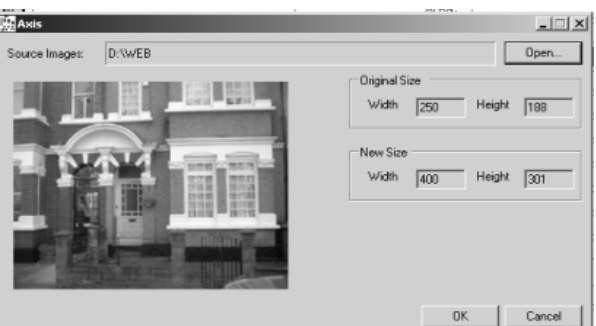

Click OK on this form

Note: Choose only landscape oriented photos. Otherwise photos will stretched. Click Paste Photo button.

#### **How toDelete a Photo**

To deletea photo in form, Click on the photo. Press delete key from Keyboard.

#### **How toAdd a New Record**

Click on Add button. Start putting information from Left tab toward right tab Form top to bottom From left Column to right column.

#### **How toUse Find Button**

Before clicking on Find button., you must click on the field on which criterion you want to find a re cord e.g. Road. Then click on Find button.

Type the search text in Find What box. Then in Math Box, Choose "any part of field" Then keep on clicking on Find Next Button unless you see your required record (s)

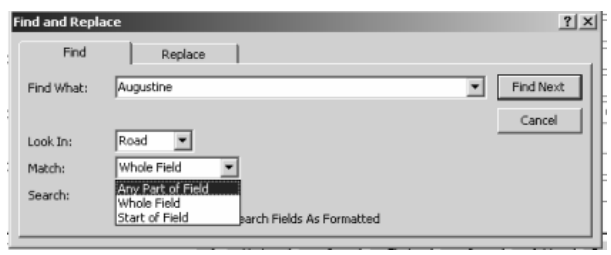

#### **How toUse Filter By Selection**

You can filter records for some value of any field. For example in property for sale On by One form. Theproperty in front of you have two bed rooms, you want to see only thosewho have two bed rooms to do this. Click on value of field Beds, Two in this case then Click on Filter By Selection Com mand from Menu bar.

This will show only thoseproperties which have This will show only those properties which have<br>two bedrooms. To remove this condition. Click on<br>Remove Filter Command on the Menu bar Remove Filter Command on the Menu bar

#### **How toUse Filter Excluding Selection**

You can filter records excluding some value of any field. For example in property for sale On by One form. The property in front of you have two bed rooms, you want to see only those who do not havetwo bed roomsto do this. Click on value of field Beds, Two in this case then Click on Filter Excluding Selection Command fromMenu bar. This will show only thoseproperties which don not havetwo bedrooms. To removethis condition. Click on Remove Filter Command on the Menu bar

#### **How toUse Sort Ascending/ Descending**

You can reorder the record in ascending or descending order for any particular field. For Example in List of Property for Sale (Button No 21). You want to order them with respect to price. Then on any box of price and click on Sort Ascending or Sort DescendingCommand fromthe menu bar.

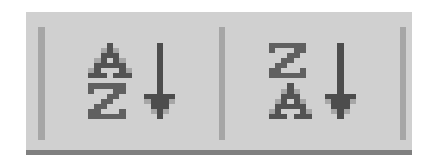

## **How toUse Drop Down Lists**

When ever you have to chose a value from a drop down list you will see some labels of these are underlined and some are not. For a drop down list whose label is under line indicates that you have to choose the value fromthe list. If required value is not in the list you have to put that in Edit Tab. For a drop down list whose label is not under line indicates that you can choose the value from the list or you can type you own.

#### **How toclose any print preview ofa report**

To close any open report click on X button on right top corner of it. Alternatively you can right click on the icon of that report and click on Close

#### **How toDelete any record from Sub form**

To delete any record from sub form like appointment in property for Sale. Click on left hand side Record Selector button. Press Delete Key from Key board You will see a warning message. Click on Yes.

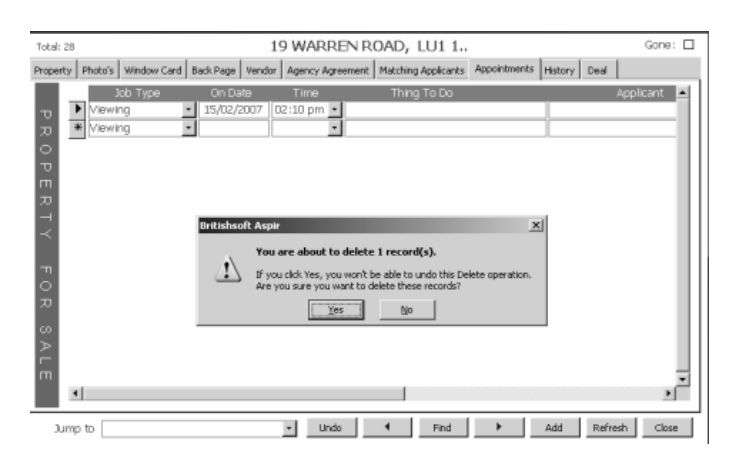

#### **How toPut Termsand condition on agree ments.**

By default on all formsTerms& Condition box is empty. To bring your default terms& Conditions Double Click on this box. This will fill your default terms& conditions.

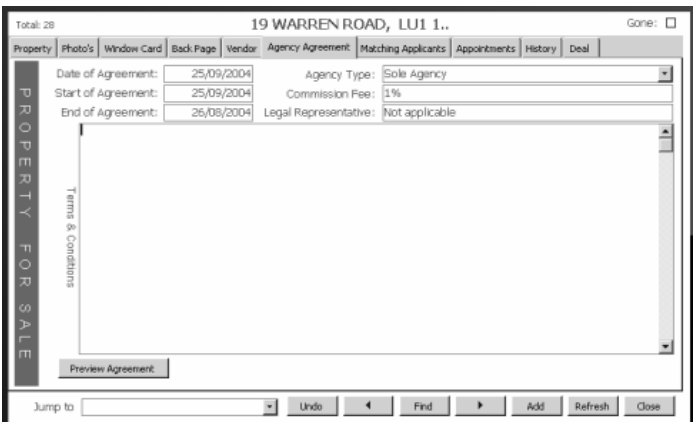

#### **How to Add a Subletting Account**

You should make a leasewith landlord account first before making a subletting. After makingthis got parries tab and click on Add New Subletting contract.

#### **How to Debit the rent to Tenant**

In this system the debited rent is calculated automatically on the basis of Rent Start Date on the Account and System date on you pc. So do not put manual debit amount for rent. But you can debit the tenant for other things like damageto theproperty in thedebit field

#### **How to T erm inate an Tenancy Account**

To terminate any tenancy account type in the ter mination date in Close on field box.

#### **How to Change Login Password & Privilege**

Open the database with existing login name and password. Go to Edit > Employee (Button No 201) Over write the password and choose the Level No form 1 to6

Note: Users without Level 1 can not change the passwords or privilege.

## **How to Change Heading Colours for Reports**

Go to Edit tab. Click on Company Information Button No 194. Right Click on Heading colour and choose the colour.

#### **W hen to Backup ASPIR 6.2**

In order to avoid data loss in case computer crash or theft. You must make a frequent (once a week) backup of the dataand program.

#### **How to Backup ASPIR 6.2**

Copy your folder ASPIRfrom your main local or Server hard Disk and paste to CD or any other removable disk.

#### **How to restore ASPIR 6.2 from backup CD**

Copy ASPIR folder from CD pastethis folder on your local/ server hard disk. Make the short cut of C:\Aspir\Program\Aspir.mde

#### **How to Change My Com pany Nam e & Address**

For copy rights reasons. Your company name and address is locked in the software. For any change give a phone call.

## **PRECAU TION S**

Before switching off or restarting main com puter make sure Aspir file is closed from all computers otherwise it may corrupt the file.

Do not directly paste photo in any photo field without using Paste Photo button.

Never reinstall the software from installer. It may delete as installer CD is to install the program from scratch.

# **SYST EM REQU IREM EN T**

Operating System: Windows 98/2000/XP Application Program: MSAccess 2002/2003 Minimum Screen Resolution:1024X 768 Components Required:MS.Net Framework

# **COPY RIGH TS IN FORM A TION**

.All rights reserved with Britishsoft Corporation Ltd.